# This work instruction was last updated: 10<sup>th</sup> May 2012

# HR Visitor to Staff (Main Payroll) Process

You will not be able to perform this task if payroll are in the process of running the month-end payroll (as the system will not allow you to change anyone's Pay Group during this process).

This Work Instruction describes the process where a person currently on ResourceLink as a Visitor moves into a Staff (main payroll) post.

When the contract for the new staff post is returned, you will need to complete the **Contract Returned** task and:

• Un-suspend on their new staff post

#### Table of Contents

- 1 Entering a Visitor to Staff onto ResourceLink
- 2 Personal Details data entry screen
- 3 Equal Opportunities data entry screen.
- 4 Employee Work Permit data entry screen
- 5 Contract Details data entry screen
- 6 Basic Pay Details data entry screen
- 7 Current Post Holding data entry screen
- 8 Employment Detail data entry screen
- 9 Post Holding Costing data entry screen
- 10 Holiday Entitlement data entry screen
- 11 Asset Management
- 12 Fixed Pay Elements Summary data entry screen
- 13 Standard Letters

# 1 Entering a Visitor to Staff onto ResourceLink

1.1 ResourceLink HR Home Page > HR Tasks > Variation to Contract

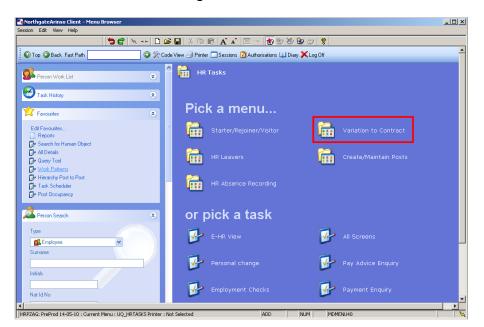

1.2 ResourceLink HR Home Page > HR Tasks > Variation to Contract > Casual/FTC to Permanent

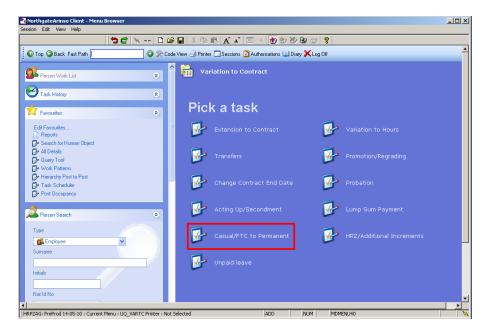

- 1.3 You will always need to find employees' records on the system. If you already know their staff number you can go straight to the task required.
- 1.4 The following search form is made available

| 🏹 Task - HRZ/Additional Incremen                                    |                         |                                |                |                   |                 |
|---------------------------------------------------------------------|-------------------------|--------------------------------|----------------|-------------------|-----------------|
|                                                                     | 6 🖻 🖪 🔺 🔺               | 🔲 🖘 🔁 🗃 ঌ                      | 8 0 ?          |                   |                 |
|                                                                     | umbers Stru<br>Exact CP | artial                         | List Emplo     | oyment            |                 |
| Sumame<br>Sex<br>Current Employee Y<br>Previous Surname<br>Known As |                         | Initials<br>Nat. In<br>As at D |                | 24/03/2010<br>Add | Search          |
| Sumame                                                              | Inits Title             | Emp Number Natio               | onal ID Number |                   | Start Date Fore |
|                                                                     |                         |                                |                |                   |                 |
| Select Exit                                                         | Save List               |                                |                |                   |                 |
|                                                                     |                         |                                |                |                   |                 |

- 1.5 The Employee Number, Surname, search and select options are highlighted
- 1.6 Entering either the Employee Number or Surname select search.
- 1.7 Select the appropriate staff member from the list

# 2 Personal Details data entry screen

2.1 Use the **Personal Details** screen to check that you are working on the correct employee

| Task - Casual/FTC to Perma<br>Session Edit View Other Pri                                   | nent - Employee Personal Detail                                       | _ 🗆 🗙                    |
|---------------------------------------------------------------------------------------------|-----------------------------------------------------------------------|--------------------------|
|                                                                                             | Cess fuois Display Help                                               | i 🗉 🕫 🗑 🧶 😰 🦹            |
| Employee 2086506<br>Title Details<br>Legislation Type<br>Surname<br>Title<br>First Forename | MS L LASTIC<br>LASTIC<br>MS<br>LUCY                                   |                          |
| Other Forenames<br>Prev. Surname<br>Known As<br>Honours<br>Generation                       |                                                                       |                          |
| Personal Details<br>Gender<br>Date of Birth<br>Nat. Ins. No.                                | F<br>31/10/1957— Age: 52 Years 6 Month<br>TN311057F Case Numbe        |                          |
| 🧔 Home Address                                                                              | 🥖 Cont. Addresses 🥥 Passport/Visa<br>🥖 Marital Status 🛛 🧔 User Fields | 🧔 Contact Tel<br>🧔 Notes |
| Enter the person's Surname                                                                  |                                                                       | CHANGE NUM MD5553        |

2.2 Click on **User Fields** to enter the **Unique Identifier** (not used at present) and the **Pay Point**.

| MD0 🛐 | 0G32 Simple User Defined Field Data |                |              | × |
|-------|-------------------------------------|----------------|--------------|---|
|       |                                     |                |              |   |
|       | Field Label                         | Field Contents | Description  |   |
|       | Unique Identifier                   |                |              |   |
|       | Pay Point<br>Trade Union Opt Out    |                |              | _ |
|       | Research Passport ID                |                |              |   |
| _     | Res Passport Expiry                 |                |              | _ |
|       |                                     |                |              |   |
|       | Unique Identifier                   |                | <u> </u>     |   |
|       |                                     |                | E <u>x</u> i | t |

2.3 Click on **Pay Point** and on the drop down arrow in the field. The following dialog box will appear.

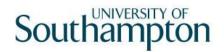

|           | arrative Table Sea | ch       | X        |
|-----------|--------------------|----------|----------|
| Search    |                    |          |          |
| Narr Code |                    |          |          |
| Seq Code  | Desc               | Long Des | cription |
|           |                    |          |          |
|           |                    |          |          |
|           |                    |          |          |
|           |                    |          |          |
|           |                    |          |          |
|           |                    |          | Exit     |

2.4 Press the **ENTER** key to display the list of available **Pay Points**.

| MD37G4A / | Narrative Table Sea | rch                              | ×        |
|-----------|---------------------|----------------------------------|----------|
| Search    |                     |                                  |          |
| Narr Code |                     |                                  |          |
|           |                     |                                  |          |
| Seq Code  | Desc                | Long Description                 |          |
| 001 00    | 00                  | Post or Collect                  | <u> </u> |
| 002 02    | 02                  | Maternity                        |          |
| 003 03    | 03                  | Living Abroad                    |          |
| 004 03C   | 03C                 | Living Abroad + Cheque           |          |
| 005 04    | 04                  | Place in Personal File           |          |
| 006 05    | 05                  | Send out every December          |          |
| 007 06    | 06                  | Send out every June and December |          |
| 008 07    | 07                  | Leaver - Send with P45           |          |
| 009 09    | 09                  | Pensionable Fee Payment          | •        |
| Add       | Select Dela         | ete                              |          |
|           |                     |                                  |          |
|           |                     |                                  | Exit     |
|           |                     |                                  |          |

- 2.5 Click on the required **Pay Point** and then click on **Exit**.
- 2.6 Click on **Passport/Visa**.
  - To comply with RTI (Right To Information) and to assist the UK Border Agency we need to the staff members Passports details entered and also a legible copy put onto DocStore.

| 🛞 MD55G13 Passport/Visa D | etails 🗾 |   |
|---------------------------|----------|---|
| Passport Details          |          |   |
| Passport No               |          |   |
| Expiry Date               |          |   |
| Country Of Issue          | <b>_</b> |   |
|                           |          |   |
|                           |          | _ |

2.7 Complete the 3 fields.

| (C MD55G13 Passport/Visa | Details    |                |
|--------------------------|------------|----------------|
| Passport Details         |            |                |
| Passport No              | 01213213   |                |
| Expiry Date              | 01/08/2019 |                |
| Country Of Issue         | UK 🔽       | United Kingdom |
|                          |            |                |

- 2.8 Once the details have been added, click on Exit (at the bottom).
- 2.9 Click onto User Fields
- 2.10 If you have added a certified copy of the staff members password to DocStore, then enter **Y** into the "**Cert. Passport**", otherwise leave this blank.

| 🐨 MD | 00G32G Simple User-Defined Field Da                   | ata            |             | × |
|------|-------------------------------------------------------|----------------|-------------|---|
|      | Field Label                                           | Field Contents | Description |   |
|      | Unique Identifier<br>Pay Point<br>Trade Union Opt Out | A000000113834  |             |   |
|      | Res Passport Issued Cert. Passport                    | Y              | Yes         | b |
|      | Cert. Passport<br>Y                                   | es             |             |   |

- 2.11 Press enter for it to accept the Y and then click on **Exit**.
- 2.12 Click on **O** to move to the next data entry screen.

# 3 Equal Opportunities data entry screen.

3.1 Some of the data required in the screen may already be completed. Check and complete data where necessary, especially HESA data in the User Fields section

| 诸 Task - Casual/FTC to Permanent - Equal Opportunities Screen | _ 🗆 ×      |
|---------------------------------------------------------------|------------|
| Session Edit View Other Process Tools Display Help            |            |
| 🔁 😢 🔇 🜔 🎯 🗢 🖆 🔌 🕶 🗅 🛎 🖬 🔏 🔺 🗖 👘 🗑 🖗 🗑 🕬                       | 8          |
| Employee 2086506 : MS L LASTIC                                |            |
|                                                               |            |
| General                                                       |            |
| Gender Female                                                 |            |
| Marital Status                                                |            |
| Date Of Birth 31/10/1957 Age : 52 Years 6 Months              |            |
| Current Start 01/04/2010 Service 1 Month 25 Days              |            |
| Details                                                       |            |
| Ethnic Origin 11 🗾 White British                              |            |
| Country of Birth                                              |            |
| Religion                                                      |            |
| Nationality/Citizenship GB 🔄 United Kingdom                   |            |
| Occupational Group                                            |            |
| Sexual Orientation                                            |            |
| Personal Dets.                                                |            |
|                                                               | t Aider    |
| Disabileu Flag 🛛 Disability I 📴 Disability Z 📈 🗹 First        | . Aluer    |
| 🥖 User Fields 🧔 Notes 🥥 Health Details 🧔 Special Aids         |            |
|                                                               |            |
| 🧔 Incapacity 🛛 🧔 Work Adaptations                             |            |
|                                                               |            |
|                                                               |            |
|                                                               |            |
| Enter Ethnic Origin or press WINDOW to select (ETHNIC)        | JM MD55512 |

3.2 Complete the following fields only:

Ethnic Origin Nationality/Citizenship Disabled Flag (if necessary) First Aider (if necessary)

3.3 Click on

User Fields to complete HESA information.

| MD0 🚰        | 00G32 Simple User Defined Field Data |                |               | × |
|--------------|--------------------------------------|----------------|---------------|---|
|              |                                      |                |               |   |
|              | Field Label                          | Field Contents | Description   |   |
|              | Date First App HEI                   |                |               |   |
|              | Previous Employment<br>Previous HEI  |                |               |   |
|              | Highest Acad Qual                    |                |               |   |
|              | Academic Disp 1                      |                |               |   |
| $\nabla$     | Academic Disp 2                      |                |               |   |
|              |                                      |                |               |   |
| 3100000000   | Date First App HEI                   |                | <b>T</b>      |   |
|              |                                      |                | E <u>x</u> it |   |
| 186553431835 |                                      |                |               |   |

3.4 In **Date 1<sup>st</sup> App CurrHEI** – enter the date that the employee was first employed at the University of Southampton .

3.5 Click on **Previous Employment** and click on the drop down.

| MD37G4A N | arrative Table Sear | ch               | ×  |
|-----------|---------------------|------------------|----|
| Search    |                     |                  |    |
| Narr Code |                     |                  |    |
|           |                     |                  |    |
| Seq Code  | Desc                | Long Description |    |
|           |                     |                  |    |
|           |                     |                  |    |
|           |                     |                  |    |
|           |                     |                  |    |
|           |                     |                  |    |
|           |                     |                  |    |
|           |                     |                  |    |
|           |                     |                  |    |
|           |                     |                  |    |
|           |                     |                  |    |
|           |                     | E <u>x</u> it    | ٦l |
|           |                     |                  |    |
|           |                     |                  |    |

#### 3.6 Press Enter.

| 566  | arch    |             |                                         |
|------|---------|-------------|-----------------------------------------|
| Narr | Code    |             |                                         |
|      | O - d - | 1           | Long Description                        |
| Seq  | Code    | Desc        | Long Description                        |
| 001  | 01      | Another HE  | Another HEI in UK                       |
| 002  | 02      | HEIOversea  | HEI in an overseas country              |
| 003  | 03      | Other Ed    | Other Education Institution in UK       |
| 004  | 04      | Oth ED      | Other Education Institution in Overseas |
| 005  | 05      | RsInstit    | Research Institution in the UK          |
| 006  | 06      | Res Ins     | Research Institution Overseas           |
| 007  | 07      | Student UK  | Student UK                              |
| 008  | 08      | St Oversea  | Student in Overseas Country             |
| 009  | 09      | NHS/GEN     | NHS/General medical or gen dental       |
| Á    | .dd     | Select Dele | te                                      |
|      |         |             |                                         |

- 3.7 Scroll down the list and click on the previous employment of the employee.
- 3.8 Click on the drop down in the **Previous HEI** field if the employee has previously worked at another higher education institute.
- 3.9 Press Enter.

| MD 💽 | 037G4A Na | rrative Table Sea | rch                            | ×           |
|------|-----------|-------------------|--------------------------------|-------------|
| Sea  | arch      |                   |                                |             |
| Nari | r Code    |                   |                                |             |
|      |           |                   |                                |             |
| Seq  | Code      | Desc              | Long Description               |             |
| 001  | 0001      | 0001              | The Open University            | <b></b>     |
| 002  | 0002      | 0002              | Cranfield University           | _           |
| 003  | 0003      | 0003              | Royal College of Art           |             |
| 004  | 0004      | 0004              | College of Guidance Studies    |             |
| 005  | 0006      | 0006              | The Royal College of Nursing   |             |
| 006  | 0007      | 0007              | Bishop Grosseteste College     |             |
| 007  | 0008      | 0008              | Bretton Hall College of HE     |             |
| 008  | 0009      | 0009              | Buckinghamshire New University |             |
| 009  | 001       | 001               | The Open University            | -           |
| -    | Add       | Select Dela       | ete                            |             |
|      |           |                   | E                              | <u>×</u> it |

- 3.10 Scroll down the list and click on the employee's previous HEI.
- 3.11 Click on the drop down of the **Highest Acad Qual** field.
- 3.12 Press Enter.

| MD 🛐                 | 037G4A Na | rrative Table Sea   | rch                                      | ×             |
|----------------------|-----------|---------------------|------------------------------------------|---------------|
| Sea                  | arch      |                     |                                          |               |
| Nari                 | r Code    |                     |                                          |               |
| THE REAL PROPERTY OF |           |                     |                                          |               |
| Seq                  | Code      | Desc                | Long Description                         |               |
| 001                  | 01        | Doctorate           | Doctorate                                | <u> </u>      |
| 002                  | 02        | Oth HghDeg          | Other Higher Degree                      |               |
| 003                  | оз        | PGCE                | PGCE                                     |               |
| 004                  | 09        | Oth PostGr          | Other Postgraduate Qualification         |               |
| 005                  | 11        | FirstDegre          | First Degree                             |               |
| 006                  | 12        | FrstDegQT           | First Degree with Qualified Teacher Stat |               |
| 007                  | 19        | Oth Qual            | Other Qualifications at First Degree Lev |               |
| 008                  | 21        | Dipof HE            | Diploma of HE                            |               |
| 009                  | 22        | HND/HNC             | HND/HNC                                  | -             |
|                      | Add       | <u>S</u> elect Dele | te                                       |               |
|                      |           |                     |                                          | E <u>x</u> it |

- 3.13 Scroll down the list and click on the Highest Academic Qualification that the employee holds.
- 3.14 Click on the drop down of the **Academic Disp 1** field.
- 3.15 Press Enter.

| _    |        | rrative Table Sear  | ch                                       | X             |
|------|--------|---------------------|------------------------------------------|---------------|
|      | arch   |                     |                                          |               |
| Nari | r Code |                     |                                          |               |
| Seq  | Code   | Desc                | Long Description                         |               |
| 001  | A000   | A000                | A000,Medicine and Dentistry              | <u> </u>      |
| 002  | A100   | A100                | A100,Pre-clinical Medicine               |               |
| 003  | A200   | A200                | A200,Pre-clinical Dentistry              |               |
| 004  | A300   | A300                | A300,Clinical Medicine                   |               |
| 005  | A400   | A400                | A400,Clinical Dentistry                  |               |
| 006  | A900   | A900                | A900,Others in Medicine and Dentistry    |               |
| 007  | A990   | A990                | A990,Medicine and Dentistry not elsewher |               |
| 008  | вооо   | B000                | B000,Subjects allied to Medicine         |               |
| 009  | B100   | B100                | B100,Anatomy, Physiology and Pathology   | •             |
| /    | Add    | <u>S</u> elect Dele | te                                       |               |
|      |        |                     |                                          |               |
|      |        |                     |                                          | E <u>x</u> it |
|      |        |                     |                                          |               |

- 3.16 Scroll down the list and click on the 1<sup>st</sup> Academic Discipline of the employee.
- 3.17 Click on the drop down of the **Academic Disp 2** field.

#### 3.18 Press Enter.

| _    |                   | rrative Table Sea | rch                                      | ×             |  |  |
|------|-------------------|-------------------|------------------------------------------|---------------|--|--|
|      | arch              |                   |                                          |               |  |  |
| Nari | r Code            |                   |                                          |               |  |  |
| Seq  | Code              | Desc              | Long Description                         |               |  |  |
| 001  | A000              | A000              | A000,Medicine and Dentistry              | ▲             |  |  |
| 002  | A100              | A100              | A100,Pre-clinical Medicine               |               |  |  |
| 003  | A200              | A200              | A200,Pre-clinical Dentistry              |               |  |  |
| 004  | A300              | A300              | A300,Clinical Medicine                   |               |  |  |
| 005  | A400              | A400              | A400,Clinical Dentistry                  |               |  |  |
| 006  | A900              | A900              | A900,Others in Medicine and Dentistry    |               |  |  |
| 007  | A990              | A990              | A990,Medicine and Dentistry not elsewher |               |  |  |
| 008  | вооо              | B000              | B000,Subjects allied to Medicine         |               |  |  |
| 009  | B100              | B100              | B100,Anatomy, Physiology and Pathology   |               |  |  |
| ŀ    | Add Select Delete |                   |                                          |               |  |  |
|      |                   |                   |                                          |               |  |  |
|      |                   |                   |                                          | E <u>x</u> it |  |  |
|      |                   |                   |                                          |               |  |  |

- 3.19 Scroll down the list and click on the 2nd Academic Discipline of the employee.
- 3.20 Click on the drop down in the **Regulatory Body** field.
- 3.21 Press Enter.

| _        | fA Nar | rative Table Sear | rch                                    | ×             |
|----------|--------|-------------------|----------------------------------------|---------------|
| Search   |        |                   |                                        |               |
| Narr Coo | de     |                   |                                        |               |
|          |        |                   |                                        |               |
| Seq Co   | ode    | Desc              | Long Description                       |               |
| 001 00   |        | NtCurrReg         | Not currently registered to practice   | <u> </u>      |
| 002 01   |        | GMC               | General Medical Council                |               |
| 003 02   |        | GDC               | General Dental Council                 |               |
| 004 03   |        | GOC               | General Optical Council                |               |
| 005 04   |        | RPSGB             | Royal Pharmaceutical Society of GB     |               |
| 006 05   |        | PSNI              | The Pharmaceutical Society of NIreland |               |
| 007 06   |        | NMC               | The Nursing and Midwifery council NMC  |               |
| 008 07   |        | HPC               | Health Professions Council             |               |
| 009 08   |        | GSCC              | General Social Care Council            | •             |
| Add      |        | Select Dele       | te                                     |               |
|          |        |                   |                                        |               |
|          |        |                   |                                        | E <u>x</u> it |
|          |        |                   |                                        |               |

- 3.22 Scroll down the list and click on the employee's Regulatory Body.
- 3.23 Leave the **Date Left HEI** field blank when a leaver action is entered for this employee the screen will auto complete.
- 3.24 Leave the **Leaving Destination** blank.
- 3.25 Click in the drop down of the **Active Last Res** field.
- 3.26 Press Enter.

| MD3   | 37G4A Nai | rrative Table Sear  | ch                                                                                                    |               | X |
|-------|-----------|---------------------|----------------------------------------------------------------------------------------------------|---------------|---|
| Sear  | rch       |                     |                                                                                                    |               |   |
| Narr  | Code      |                     |                                                                                                    |               |   |
|       |           |                     | THE REPORT OF THE REPORT OF TH |               |   |
| Seq   | Code      | Desc                | Long Description                                                                                                    |               |   |
| 001   | 1         | CatAA*C             | Category A,A* or C selected for assessmt                                                                                                    | 4             | - |
| 002 2 | 2         | CatAA*C             | Category A,A*orC Not Selected for assesm                                                                                                    |               |   |
| 003 3 | 3         | Emplyd              | Employed by the rep institution on311007                                                                                                    |               |   |
| 004 9 | Ð         | NotEmployd          | Not employed by the institution 311007                                                                                                    |               |   |
| 005 > | ×         | Default             | Default                                                                                                    |               |   |
|       |           |                     |                                                                                                    |               |   |
|       |           |                     |                                                                                                    |               |   |
|       |           |                     |                                                                                                    |               |   |
|       |           |                     |                                                                                                    |               | 7 |
| A     | dd 🧕      | <u>B</u> elect Dele | te                                                                                                    | _             | _ |
|       |           |                     |                                                                                                    |               |   |
|       |           |                     |                                                                                                    | E <u>x</u> it |   |

- 3.27 Click on the description that applies to the employee.
- 3.28 Click in the drop down in the **Unit of Assessment** field.
- 3.29 Press Enter.

| MD37G<br>Search |     | rative Table Sea | rch                                    | 3         |
|-----------------|-----|------------------|----------------------------------------|-----------|
| Narr Co         |     |                  |                                        |           |
| Seq C           | ode | Desc             | Long Description                       |           |
| 001 02          |     | Cancer Std       | Cancer Studies                         | <u> </u>  |
| 002 04          |     | Hosp Based       | Other Hospital Based Clinical Subjects |           |
| 003 08          |     | Prim Care        | Primary Care and Other Community Based |           |
| 004 11          |     | Nursing          | Nursing and Midwifery                  |           |
| 005 12          |     | AHP              | Allied Health Professions and Studies  |           |
| 006 14          |     | Bio Scienc       | Biological Sciences                    |           |
| 007 17          |     | Earth Sys        | Earth Systems & Environmental Sciences |           |
| 008 18          |     | Chemistry        | Chemistry                              |           |
| 009 19          |     | Physics          | Physics                                | <b>•</b>  |
| Add             |     | Select Dela      | ete                                    |           |
|                 |     |                  |                                        |           |
|                 |     |                  |                                        | Exit      |
|                 |     |                  |                                        | <u></u> n |

- 3.30 Scroll down the list and click on the Unit of assessment that applies to this employee.
- 3.31 When you have completed all the HESA fields that apply to this employee, click on **Exit**.
- 3.32 Moved the next required screen

#### 4 Employee Work Permit data entry screen

4.1 Only complete this screen if the employee requires a work permit/visa. If this does not apply, move to the next required screen

|     |       |       | C to Permane<br>Process Tool | -       | loyee Work Permit:<br>/ Help | 5             |                               |            | _ D ×   |
|-----|-------|-------|------------------------------|---------|------------------------------|---------------|-------------------------------|------------|---------|
|     |       |       |                              |         |                              | X 🖻 🔒 🖌 🖍     | 🗆 🚥 💩 👌                       | \$ 8 0 ?   |         |
| E   | mploy | yee 2 | 086506 : M                   | S L LAS | STIC                         |               | 2011/2001/11/1/2001/11/1/2001 |            |         |
|     | Seq   | Area  | Proof o                      | fID     | Registered                   | WP Valid From | WP Valid To                   | Extended T | o       |
|     |       | 1     |                              |         |                              |               |                               |            |         |
|     |       |       |                              |         |                              |               |                               |            |         |
|     |       |       |                              |         |                              |               |                               |            |         |
|     |       |       |                              |         |                              |               |                               |            |         |
|     |       |       |                              |         |                              |               |                               |            |         |
|     |       |       |                              |         |                              |               |                               |            |         |
|     |       |       |                              |         |                              |               |                               |            |         |
|     | Adi   | J F   | Change [                     | elete   | Expand                       |               |                               |            |         |
|     |       |       |                              |         |                              |               |                               |            |         |
|     |       |       |                              |         |                              |               |                               |            |         |
| Rea | ły    |       |                              |         |                              |               | CHANGE                        | . NUM      | MD55579 |

- Please see the work instruction Creating and Maintaining Work Permit & Visa Information
- 4.2 Click on **Add** to enter new or updated Work Permit details for the employee.

Enter the following information as appropriate (use the **Tab** key to move between fields):

- The date when proof of ID was given
- The date the Work Permit is valid from
- The date the Work Permit is valid to
- The date the Work Permit is extended to (if appropriate)
- The Work Permit/Visa number
- Indicate whether a Home Office letter has been issued
- Whether indefinite leave to remain has been granted (Y) and, if so, on which date.
- 4.3 Moved the next required screen

# 5 Contract Details data entry screen

(i) Only complete this screen if the employee is moving into a fixed term contract post. If not, click on **Next.** 

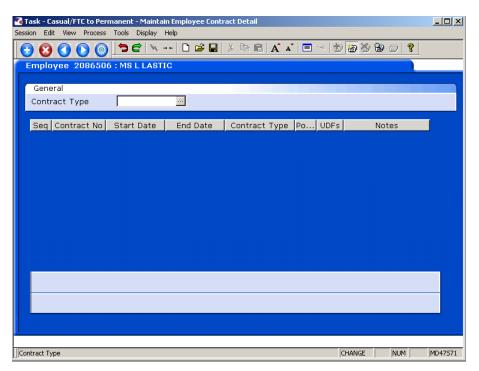

5.1 Press **ENTER** to pass the **Contract Type** field.

| Task - Casual/FTC to Pern<br>ssion Edit View Process | Tools Display | Help     |               |         |             |          |
|------------------------------------------------------|---------------|----------|---------------|---------|-------------|----------|
| • • • • • • •                                        | ) 🗢 🖻 📉       | 🗋 🗃 🔚    | 3 🖻 🕄 🗚 🗚     | 🗏 🖘 📩   | 🐻 🎽 🗟 🗇 💡 💡 |          |
| Employee 2086506                                     |               |          |               |         |             |          |
| General                                              |               |          |               |         |             |          |
| Contract Type                                        |               |          |               |         |             |          |
| Seq Contract No                                      | Start Date    | End Date | Contract Type | Po UDFs | Notes       |          |
|                                                      |               |          |               |         |             | <u> </u> |
|                                                      |               |          |               |         |             |          |
|                                                      |               |          |               |         |             |          |
|                                                      |               |          |               |         |             |          |
|                                                      |               |          |               |         |             |          |
|                                                      |               |          |               |         |             |          |
|                                                      |               |          |               |         |             |          |
|                                                      |               |          |               |         |             |          |
|                                                      |               |          |               |         |             | <b>T</b> |
| Add Change                                           | Delete        |          |               |         |             |          |
|                                                      |               |          |               |         |             |          |
|                                                      |               |          |               |         |             |          |
|                                                      |               |          |               |         |             |          |
| seudo-Sequence Number for In                         |               |          |               |         |             |          |

5.2 Click on **Add**.

| Task - Casual/FTC to Per<br>Session Edit View Process |            |          | ract Detail   |             |       |          |
|-------------------------------------------------------|------------|----------|---------------|-------------|-------|----------|
|                                                       |            |          | 8 🖻 🗟 🗛 🔺     | E = 10 10 2 | 8     |          |
| Employee 208650                                       |            |          |               |             |       |          |
| General                                               |            |          |               |             |       |          |
| Contract Type                                         |            |          |               |             |       |          |
| Seq Contract No                                       | Start Date | End Date | Contract Type | Po UDFs     | Notes |          |
| 001 01014000                                          |            |          | ····          |             |       |          |
|                                                       |            |          |               |             |       |          |
|                                                       |            |          |               |             |       |          |
|                                                       |            |          |               |             |       |          |
|                                                       |            |          |               |             |       |          |
|                                                       |            |          |               |             |       |          |
|                                                       |            |          |               |             |       |          |
| Add Change                                            | e Delete   |          |               |             |       | <b>V</b> |
|                                                       |            |          |               |             |       |          |
|                                                       |            |          |               |             |       |          |
|                                                       |            |          |               |             |       |          |
| Employee Contract Number                              |            |          |               | ADD         | NUM   | MD47571  |

5.3 ResourceLink will generate a **Contract Number**.

#### 5.4 Press ENTER.

- 5.5 Enter the **Start date** of the Fixed Term Contract.
  - Dates MUST be entered in the format **ddmmyyyy**. For example 16031975 for 16 March 1975.
- 5.6 Press ENTER.
- 5.7 **Window in** to the **Contract Type** field. The following list will be displayed.

| MD 💽     | 47571A Select Co   | ontract Type | ×           |
|----------|--------------------|--------------|-------------|
| Seq      | Cont Type          | Short Desc   |             |
| 001      | FTC01A             | FTC01POSTA   |             |
| 002      | FTC01B             | FTC01POSTB   |             |
| 003      | FTC01C             | FTC01POSTC   |             |
| 004      | FTC01D             | FTC01POSTD   |             |
| 005      | FTC02A             | FTC02POSTA   |             |
| 006      | FTC02B             | FTC02POSTB   |             |
| 007      | FTC02C             | FTC02POSTC   |             |
| 008      | FTC02D             | FTC02POSTD   |             |
| 009      | <b>FTCO3A</b>      | FTC03POSTA   |             |
| 010      | <b>FTCO3B</b>      | FTC03POSTB   |             |
| 011      | FTC03C             | FTC03POSTC   |             |
| 012      | FTCO3D             | FTC03POSTD   | -           |
| <i>,</i> | Add <u>S</u> elect | Delete       |             |
|          |                    |              | +           |
|          |                    | E.           | <u>x</u> it |

- 5.8 Select the **FTC01POSTA** Contract Type.
  - () FTC01POSTB is used for staff with an FTC on a second post (see Multi Post Starter work instruction)
- 5.9 Press Enter.
- 5.10 Move the next required screen

# 6 Basic Pay Details data entry screen

### 6.1 Window into the **Pay Group field**

|                                                                                | <u>_     ×</u> |
|--------------------------------------------------------------------------------|----------------|
| Session Edit View Other Process Tools Display Help                             |                |
| C C C C C C C C C C C C C C C C C C C                                          |                |
| Employee 2086506 : MS L LASTIC                                                 |                |
| Paul Cashini                                                                   |                |
| Pay Control                                                                    |                |
| Pay Group SubPayroll PSUB1 - Staff                                             |                |
| Ctrl group Payroll PAYROLL1 (Main Payroll)                                     |                |
| Pay Type M Monthly                                                             |                |
| Pay Method CHEQUE 🔽 Cheque                                                     |                |
| Cheque Pay                                                                     |                |
|                                                                                |                |
| Other                                                                          |                |
| Last Paid Year                                                                 |                |
| Period                                                                         |                |
|                                                                                |                |
| Suspended Flag N Backdate NI                                                   |                |
| Industrial Action N                                                            |                |
| Starter Flag                                                                   |                |
|                                                                                |                |
| 📈 P.Grp History 🦼 Fin Inst Det 🦼 Additional 🍂 P45(Leaver)                      |                |
| 😺 P.Grp History 🧔 Fin Inst Det 🛛 🥥 Additional 🛛 🌽 P45(Leaver)                  |                |
| 🖉 Pay Currency 💋 Notes                                                         |                |
|                                                                                |                |
|                                                                                |                |
|                                                                                |                |
| Press WINDOW to select the structure unit the employee belongs to CHANGE NUM I | 1D4952         |

#### 6.2 Click on **PSUB1 Staff**

| 🛉 MI | 🛉 MD45G3 Structure Unit Group selection 🛛 🔀 |                    |             |         |            |             |  |  |  |
|------|---------------------------------------------|--------------------|-------------|---------|------------|-------------|--|--|--|
| Seq  | Structure                                   |                    | Description |         | Level      |             |  |  |  |
| 001  | PSUB1                                       | Staff              |             |         | SubPayroll |             |  |  |  |
| 002  | PSUB2                                       | Pensioners         |             |         | SubPayroll |             |  |  |  |
| 003  | PSUB3                                       | Fees/Casual        |             |         | SubPayroll |             |  |  |  |
| 004  | PSUB4                                       | Teachers           |             |         | SubPayroll |             |  |  |  |
| 005  | PSUB5                                       | Unpaid             |             |         | SubPayroll |             |  |  |  |
| 006  | PAYROLL1                                    | (Main Payroll)     |             |         | Payroll    |             |  |  |  |
| 007  | PAYROLL2                                    | (Teachers Payroll) |             |         | Payroll    |             |  |  |  |
| 008  | PAYROLL3                                    | (Unpaid)           |             |         | Payroll    |             |  |  |  |
|      |                                             |                    |             |         |            |             |  |  |  |
|      |                                             |                    |             |         |            |             |  |  |  |
|      |                                             |                    |             |         |            |             |  |  |  |
|      |                                             |                    |             |         |            |             |  |  |  |
|      |                                             |                    |             |         |            | $\sim$      |  |  |  |
| R    | Add                                         | 🕜 <u>S</u> elect   | 🕜 Delete    | 🕜 Expar | nd         |             |  |  |  |
|      |                                             |                    | •           |         | ۵.         | <u>x</u> it |  |  |  |

- 6.3 Click on **PSUB1 Staff**
- 6.4 Press Enter

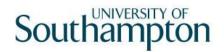

| ND49L82 - Pay Gro | oup Effect | tive Date                                                                                                    | × |
|-------------------|------------|----------------------------------------------------------------------------------------------------|---|
| General           |            |                                                                                                    |   |
| Effective Date    |            |                                                                                                    |   |
|                   |            |                                                                                                    |   |
|                   |            | and the second second se |   |
|                   |            |                                                                                                    |   |
|                   |            | E <u>x</u> it                                                                                                    |   |
|                   |            |                                                                                                    |   |

- 6.5 In the **Effective Date** field enter the date that the Visitor starts their Staff Post (when they move onto the main payroll).
- 6.6 Press Enter.
- 6.7 Moved the next required screen

#### 7 Current Post Holding data entry screen

- 7.1 This screen will contain a row for the Visitor post that this person is already attached to. To view further information on their existing Visitor post window into the **Summary** field on that row
- 7.2 Make a note of the **start date of the Visitor post** you will need it on the next screen

| _     |                                       |          | C to Pern<br>Process |         |        | -     | rent Post D | etails |        |   |        |        |          | _        |       |
|-------|---------------------------------------|----------|----------------------|---------|--------|-------|-------------|--------|--------|---|--------|--------|----------|----------|-------|
|       | C C C C C C C C C C C C C C C C C C C |          |                      |         |        |       |             |        |        |   |        |        |          |          |       |
|       | Emplo                                 | yee 20   | 086506               | : MS    | L LAST | IC    |             |        |        |   |        |        |          |          |       |
|       | Seq                                   | Sta      |                      |         | Post   | N     | 1 Gra       | de S   | Status | N | Detail |        | Summary  |          |       |
|       | 001                                   | 01/0     | 4/2010               | DDOO    | -VISIT | ۷     | DEFAUL      | T PS   | 5009   | N | Y 😐    | •••    |          |          |       |
|       |                                       |          |                      |         |        |       |             |        |        |   |        |        |          |          |       |
|       |                                       |          |                      |         |        |       |             |        |        |   |        |        |          |          |       |
|       |                                       |          |                      |         |        |       |             |        |        |   |        |        |          |          |       |
|       |                                       |          |                      |         |        |       |             |        |        |   |        |        |          |          |       |
|       |                                       |          |                      |         |        |       |             |        |        |   |        |        |          |          |       |
|       |                                       |          |                      |         |        |       |             |        |        |   |        |        |          |          |       |
|       |                                       |          |                      |         |        |       |             |        |        |   |        |        |          |          |       |
|       |                                       |          |                      |         |        |       |             |        |        |   |        |        |          |          |       |
|       |                                       |          |                      |         |        |       |             |        |        |   |        |        |          | <b>v</b> |       |
|       | Ad                                    | d (      | Change               | ) De    | elete  | Expar | nd          |        |        |   |        |        |          |          |       |
|       | 🥔 F                                   | ost Lin  | king                 |         |        |       |             |        |        |   |        |        |          |          |       |
|       |                                       |          |                      |         |        |       |             |        |        |   |        |        |          |          |       |
|       |                                       |          |                      |         |        |       |             |        |        |   |        |        |          |          |       |
| ] Pse | eudo-Sequ                             | Jence Nu | mber for In          | ndex Pa | ging   |       |             |        |        |   |        | CHANGE | : j jnum | 1   MD4  | 4751B |

- 7.3 You will need to add the new staff post that the visitor is moving into. When the contract is signed and returned for the new post you will need to complete the **Contract Returned** task to un-suspend their new staff post.
- 7.4 Click on **Add** to add the new staff post the visitor is moving into.

| Seq | Start      | Post       | м   | Grade  | Status | N | Detail Summary |
|-----|------------|------------|-----|--------|--------|---|----------------|
| 001 | 01/04/2002 | 0000002206 | Y G | RADE 6 | PS006  | N | Y 🔼            |
| 002 |            |            |     |        |        |   |                |
|     |            |            |     |        |        |   |                |
|     |            |            |     |        |        |   |                |
|     |            |            |     |        |        |   |                |

- 7.5 Enter the **Start Date** of the new staff post in the **Start field.**
- 7.6 Press Enter.
- 7.7 In the **Post** field enter the ID of the post the employee is moving into.
- 7.8 Press Enter.

# Southampton

| 🔁 Post Holding Copy            | × |
|--------------------------------|---|
| Copy Details From Another Post |   |

7.9 You will never want to copy details from another post, press enter to move past this screen.

| 🖥 CTDILOGR Dialogue Box                                                                                                    |                 | ×             |
|----------------------------------------------------------------------------------------------------|-----------------|---------------|
| General                                                                                                    |                 |               |
| Actual FTE is 01.00 Actual HOURS are 36.00<br>Budget FTE is 01.00 Budget HOURS are 36.00<br>WARNING *** If Employee is one FTE, Budget w | ill be exceeded |               |
|                                                                                                    |                 |               |
|                                                                                                    |                 | E <u>x</u> it |

- 7.10 You can only place multiple staff in one post if is either maternity cover or a job share otherwise a new post has to be created, if this is the case click on **Exit** to move past the screen above.
- 7.11 Window into the **Detail** field.

| MD47L3 Employee Po                                                                           | st Holding Details |               |                  |                   | ×    |
|----------------------------------------------------------------------------------------------|--------------------|---------------|------------------|-------------------|------|
| Detail                                                                                       |                    |               |                  |                   |      |
| Post                                                                                         | DD03006231         | Systems Supp  |                  |                   |      |
| Job                                                                                          | MSA1B&2            | Manag, Spec ( | and Admin 1B & 2 |                   |      |
| Employee Grade                                                                               |                    |               |                  |                   |      |
| Post Grade                                                                                   | GRADE 2B           | Level 2b      |                  |                   |      |
| <u>G</u> eneral                                                                              | <u>C</u> onditions | <u>M</u> isc  | G <u>r</u> ade   | Co <u>n</u> tract |      |
| Start 01/05/<br>End Service In Post<br>Projected End<br>Post Main Flag<br>Exc. from attracti | 25 Days            | Visitor Appo  | pintment         |                   |      |
| J T/S Template                                                                               | 🧔 Perf Mana        | agement 🧔 Use | r Fields 🛛 🧔     | Notes             | Exit |

- 7.12 The **Start** field will default to the start date entered in the previous screen.
- 7.13 Window in to the adjacent field.

| MC 💽 | MD57G3 Dependency Selection |                                          |               |   |  |  |  |
|------|-----------------------------|------------------------------------------|---------------|---|--|--|--|
| Seq  | Code                        | Description                              | Score         |   |  |  |  |
| 001  | GD001                       | Regrading of Post                        |               |   |  |  |  |
| 002  | LG036                       | End of Visitor status                    |               |   |  |  |  |
| 003  | LG037                       | Visitor to Staff                         |               |   |  |  |  |
| 004  | PJLOO1                      | Cover for Maternity                      |               |   |  |  |  |
| 005  | PJL002                      | Cover for Career Break/Secondment        |               |   |  |  |  |
| 006  | PJL003                      | Cover for Sabbatical/Study Leave         |               |   |  |  |  |
| 007  | PJLOO4                      | Promotion                                |               |   |  |  |  |
| 008  | PJL005                      | Internal Transfer (in dept)-Restructure  |               |   |  |  |  |
| 009  | PJL006                      | Int. Transfer (in dept)-Breakdown in Rel |               |   |  |  |  |
| 010  | PJL007                      | Internal Transfer (in dept) - Other      |               |   |  |  |  |
| 011  | PJL008                      | Int. Transfer (in dept)-Flex. Working    |               |   |  |  |  |
| 012  | PJL009                      | Internal transfer (out dept)-Restructure |               | - |  |  |  |
| /    | Add                         | Select Delete                            |               |   |  |  |  |
|      |                             |                                          | E <u>x</u> it |   |  |  |  |

- 7.14 Click on LG037 Visitor to Staff
- 7.15 Press Enter.

| Post Main Flag |  |
|----------------|--|
|----------------|--|

7.16 If this new Post will be the employees only or main post, you will need to **Y** flag this field.

| General |                                                                                                    |  |
|---------|----------------------------------------------------------------------------------------------------|--|
|         | This Procedure will automatically update the End Date and<br>Leaving Reason for the existing Main Post, Continue ? |  |
|         |                                                                                                    |  |
|         | Yes No                                                                                                    |  |
|         |                                                                                                    |  |

- 7.17 Click on **Yes** this will automatically end the Visitor post the day before the employee starts their new staff post.
- 7.18 Enter a **Y** in the **Suspended** field.
  - 1 This will ensure the person will not get paid for this post until the contract is signed and returned. You will need to use the **Contract Returned** task.
- 7.19 Press the **Enter** key to move through the remaining fields and on to the **Conditions** tab.

| MD47L3 Employee P                            | ost Holding Details |                         |                                      | X                 |
|----------------------------------------------|---------------------|-------------------------|--------------------------------------|-------------------|
| Detail                                       |                     |                         |                                      |                   |
| Post                                         | DD03006231          | Systems Support Assista | nt                                   |                   |
| Job                                          | MSA1B&2             | Manag, Spec and Admin : | 1B & 2                               |                   |
| Employee Grade                               |                     |                         |                                      |                   |
| Post Grade                                   | GRADE 2B            | Level 2b                |                                      |                   |
| General                                      | <u>C</u> onditions  | Misc G <u>r</u> ad      | e Co <u>n</u> tract                  |                   |
| Service Cond ID<br>Source<br>Position Status | MSA1B&2<br>JOB      | Management Spe          | cialist & Administrative 1           |                   |
| Occupancy<br>Wk Pattern<br>Source            | 36AMTWTF<br>POST    | SOM7.2T7.2W7.2T         | 7.2F7.2S0                            |                   |
| Contract Hours<br>Source                     | 0.00<br>POST WK F   | - /                     | 36.00 Wks Per Year<br>1.0000 WPY FTE | 52.1430<br>1.0000 |
| 🧔 T/S Template<br>🧔 Salary Planning          |                     | igement 焪 User Fields   | 🧔 Notes                              | E <u>x</u> it     |

#### 7.20 Window in to the Service Cond ID field.

|              | 955G27 Employee Ser<br>Neral | rvice Conditions                                                                                                    |                   |             | <u>×</u>      |
|--------------|------------------------------|----------------------------------------------------------------------------------------------------|-------------------|-------------|---------------|
| Post<br>Fror | t DD03006231                 | Systems Sup<br>To                                                                                                    | port Assistant    |             |               |
|              | THE REAL PROPERTY OF         | and the second second se |                   |             |               |
| Seq          | Start Date                   | End Date                                                                                                    | Service Condition | Description | Notes 🔺       |
|              |                              |                                                                                                    | ·                 | <u></u>     |               |
|              |                              |                                                                                                    |                   |             |               |
|              |                              |                                                                                                    |                   |             |               |
|              |                              |                                                                                                    |                   |             |               |
|              |                              |                                                                                                    |                   |             |               |
|              |                              |                                                                                                    |                   |             |               |
|              |                              |                                                                                                    |                   |             |               |
|              |                              |                                                                                                    |                   |             |               |
|              |                              |                                                                                                    |                   |             | <b></b>       |
| 4            | \dd Change                   | Delete Exp                                                                                                    | and               |             |               |
|              |                              |                                                                                                    |                   |             |               |
|              |                              |                                                                                                    |                   |             | E <u>x</u> it |

7.21 Click on Add and press Enter four times to pull through the Service Conditions.

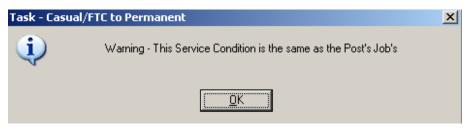

7.22 Click on OK.

#### 7.23 Click **Exit**.

#### 7.24 Window in the Position Status Field. The following screen will appear:

| MD550<br>Genera | 530 Employee Posi<br>al         | tion Status                        | ×             |
|-----------------|---------------------------------|------------------------------------|---------------|
| Post<br>From    | DD03006231<br>01/05/2010        | Systems Support Assistant<br>To    |               |
|                 | and a state of the state of the |                                    |               |
| Seq             | Start Date                      | End Date Position Status Descripti | ion Notes 🖻   |
|                 |                                 |                                    |               |
|                 |                                 |                                    |               |
|                 |                                 |                                    |               |
|                 |                                 |                                    |               |
|                 |                                 |                                    | <b>T</b>      |
| Add             | Change                          | Delete Expand                      |               |
|                 |                                 |                                    |               |
|                 |                                 |                                    | E <u>x</u> it |

- 7.25 Click on Add.
- 7.26 Press **Enter** twice to move to the **Position Status** field and display the drop down list.

| Gener<br>Post<br>From | DD03006231<br>01/05/2010 | Sys<br>To | tems Sup       | port Assistant  |                                                |
|-----------------------|--------------------------|-----------|----------------|-----------------|------------------------------------------------|
| FIOIII                | 01/03/2010               | 10        |                |                 |                                                |
| Seq                   | Start Date               |           | End Date       | Position Status | Description Notes 💻                            |
| 001                   | 01/05/2010               |           |                |                 |                                                |
|                       |                          |           | Code           | Desc            | Long Description                               |
|                       |                          |           | PS001<br>PS002 | FTP<br>PTP      | Full Time - Permanent<br>Part Time - Permanent |
|                       |                          |           | PS002          | TTOP            | Term Time Only - Permanent                     |
|                       |                          |           | PS004          | TTOFT           | Term Time Only - Fixed Term                    |
|                       |                          |           | PS005          | FTFT            | Full Time - Fixed Term                         |
|                       |                          |           | PS006          | PTFT            | Part Time - Fixed Term                         |
|                       |                          |           | PS007          | TBANK           | Temp Bank                                      |
|                       |                          |           | PS008          |                 | Casual Staff                                   |
| Ade                   | d Change                 | Dele      | te Exp         | and             |                                                |
|                       |                          |           |                |                 |                                                |

- 7.27 Select the relevant **Position Status** from the list.
- 7.28 Press Enter to move through the remaining fields and click Exit.
- 7.29 **Window in** to the **Wk Pattern** field. The following screen will appear:

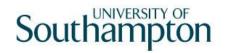

| Genera       | 2 Employee Work  <br>    | Patterns      |                  |             |   |           |        |  |
|--------------|--------------------------|---------------|------------------|-------------|---|-----------|--------|--|
| Post<br>From | DD03006231<br>01/05/2010 | Systems<br>To | Support Assistan | t           |   |           |        |  |
|              |                          | distan.       |                  |             |   |           |        |  |
| Seq          | Start Date               | End Date      | Work Pattern     | Description | S | Start Day | Reason |  |
| 001          | 01/05/2010               |               |                  | l           |   |           |        |  |
|              |                          |               |                  |             |   |           |        |  |
|              |                          |               |                  |             |   |           |        |  |
|              |                          |               |                  |             |   |           |        |  |
|              |                          |               |                  |             |   |           |        |  |
|              |                          |               |                  |             |   |           |        |  |
|              |                          |               |                  |             |   |           |        |  |
|              |                          |               |                  |             |   |           |        |  |
| Add          | Change                   | Delete        | Expand           |             |   |           |        |  |
|              |                          |               |                  |             |   |           |        |  |
|              |                          |               |                  |             |   |           | Exit   |  |

- 7.30 Click on **Add** and enter through the fields.
- 7.31 In the **Work Pattern** field either enter through the field to use the pattern already attached to the post or select the appropriate work pattern from the **Work Pattern** drop down list.
- 7.32 Press Enter.
- 7.33 The **Start Day** field refers to the first day of the employee's working week and is entered as a number, as follows:

| Start Day | Day Number |
|-----------|------------|
| Sunday    | 1          |
| Monday    | 2          |
| Tuesday   | 3          |
| Wednesday | 4          |
| Thursday  | 5          |
| Friday    | 6          |
| Saturday  | 7          |

- 7.34 Enter the appropriate number into the **Start Day** field.
- 7.35 Window in to the Reason field and select LG037 Visitor to Staff.
- 7.36 Press Enter and Exit.
- 7.37 Window in to the Contract Hours field.

|       | 512 Employee Cont                                                                                              | ract Hours |                   |              |           | X              |
|-------|----------------------------------------------------------------------------------------------------|------------|-------------------|--------------|-----------|----------------|
| Gener | əl                                                                                                    |            |                   |              |           |                |
| Post  | DD03006231                                                                                                    | Systems    | Support Assistani | t            |           |                |
| From  | 01/05/2010                                                                                                    | То         |                   |              |           |                |
|       |                                                                                                    |            |                   |              |           |                |
|       | The second second second second second second second second second second second second second second second s |            |                   |              |           |                |
| Seq   | Start Date                                                                                                    | End Date   | Contract Hours    | Wks Per Year | FTE Hours | Hrs Per Year 📥 |
| 001   | 01/05/2010                                                                                                    |            |                   |              |           |                |
|       |                                                                                                    |            |                   |              |           |                |
|       |                                                                                                    |            |                   |              |           |                |
|       |                                                                                                    |            |                   |              |           |                |
|       |                                                                                                    |            |                   |              |           |                |
|       |                                                                                                    |            |                   |              |           |                |
|       |                                                                                                    |            |                   |              |           |                |
|       |                                                                                                    |            |                   |              |           | <b>Y</b>       |
| Add   | Change                                                                                                    | Delete     |                   |              |           |                |
|       |                                                                                                    |            |                   |              |           |                |
|       |                                                                                                    |            |                   |              |           | E <u>x</u> it  |

- 7.38 Click on **Add** to bring through the **Start Date** and press **Enter** twice.
- 7.39 Enter the weekly working hours in the **Contract Hours** field.
- 7.40 Press Enter.
- 7.41 If the employee will be working these hours less than 52.143 weeks a year then enter the **Wks Per Year** that they will be working these hours. If not then leave this field blank.
  - Full year = 52.143 weeks
- 7.42 Press Enter
- 7.43 Click on Exit
- 7.44 Click on to the **Misc** tab.

| MD47L3 Employee Pos            | t Holding Details    |                                                   | × |
|--------------------------------|----------------------|---------------------------------------------------|---|
| Detail                         |                      |                                                   |   |
| Post                           | DD03006231           | Systems Support Assistant                         |   |
| Job                            | MSA1B&2              | Manag, Spec and Admin 1B & 2                      |   |
| Employee Grade                 |                      |                                                   |   |
| Post Grade                     | GRADE 2B             | Level 2b                                          |   |
|                                |                      |                                                   |   |
| <u> </u>                       | <u>C</u> onditions ≬ | <u>M</u> isc 🎽 G <u>r</u> ade 🎽 Co <u>n</u> tract |   |
| ( Lagatian                     |                      |                                                   |   |
| Location                       |                      |                                                   |   |
| Location                       | HIGHFIEL             | D — Highfield Campus, Southampton                 |   |
| Source                         | POST                 |                                                   |   |
| Average Pay                    |                      |                                                   |   |
|                                |                      |                                                   |   |
| Average Pay<br>Auto Recalc AvP |                      | Average Hours                                     |   |
|                                |                      |                                                   |   |
|                                |                      |                                                   |   |
|                                |                      |                                                   |   |
|                                |                      |                                                   |   |
|                                |                      |                                                   |   |
| 🧔 T/S Template                 | 🥼 Perf Mana          | qement 💋 User Fields 🛛 🧔 Notes                    |   |
| 🦉 Salary Planning              |                      | Exit                                              |   |
| · · ·                          |                      |                                                   |   |

7.45 Window in to the Location field.

| MD47L<br>Genera | 17 Employee Loca         | tion                        |             |             | <u>×</u>      |
|-----------------|--------------------------|-----------------------------|-------------|-------------|---------------|
| Post<br>From    | DD03006231<br>01/05/2010 | Systems Support Assis<br>To | stant       |             |               |
|                 |                          |                             |             |             |               |
| Seq             | Start Date               | End Date Location           | Description | Source Reas | on Notes 🛋    |
|                 |                          |                             |             |             |               |
|                 |                          |                             |             |             |               |
|                 |                          |                             |             |             |               |
|                 |                          |                             |             |             |               |
|                 |                          |                             |             |             |               |
|                 |                          |                             |             |             |               |
|                 |                          |                             |             |             | <b>~</b>      |
| Add             | Change                   | Delete Expand               |             |             |               |
|                 |                          |                             |             |             |               |
|                 |                          |                             |             |             | E <u>x</u> it |

- 7.46 Click on **Add** and press **Enter** twice.
- 7.47 If the default location is incorrect, select the location from the **Location** field drop down list.
- 7.48 Press Enter.
- 7.49 Window in to the Reason field and select LG037.
- 7.50 Press Enter.
- 7.51 Click **Exit**.
- 7.52 Click on the **Grade** tab.

|                                 | e Post Holding Details |                     |                |                   | ×             |
|---------------------------------|------------------------|---------------------|----------------|-------------------|---------------|
| Detail                          |                        |                     |                |                   |               |
| Post                            | DD03006231             |                     | port Assistant |                   |               |
| Job                             | MSA1B&2                | Manag, Spec         | and Admin 1B   | & 2               |               |
| Employee Grade                  |                        |                     |                |                   |               |
| Post Grade                      | GRADE 2B               | Level 2b            |                |                   |               |
| General                         | <u>C</u> onditions     | <u>M</u> isc        | G <u>r</u> ade | Co <u>n</u> tract |               |
| Pay Grade<br>Source             | GRADE 28               | Level 2b            |                |                   |               |
| Start Date<br>End Date          | 01/05/2010             |                     |                |                   |               |
| Point                           |                        |                     |                |                   |               |
| Point Amount                    |                        |                     |                |                   |               |
| Point Rate                      |                        |                     |                |                   |               |
|                                 |                        |                     |                |                   |               |
| 🧔 T/S Templat<br>🧔 Salary Plann |                        | gement <i> Us</i> e | er Fields      | 🥖 Notes           | E <u>x</u> it |

7.53 Window in to the **Pay Grade** field.

|       | G41 Employee Spina | l Grade Hist                                                                                                   | :ory                                                                                                    |        |            |           |         | X        |
|-------|--------------------|----------------------------------------------------------------------------------------------------|----------------------------------------------------------------------------------------------------|--------|------------|-----------|---------|----------|
| Gener | al                 |                                                                                                    |                                                                                                    |        |            |           |         |          |
| Post  | DD03006231         | Systems                                                                                                    | Support Assistan                                                                                                    | t      |            |           |         |          |
| From  | 01/05/2010         | т.                                                                                                    |                                                                                                    |        |            |           |         |          |
| -     |                    | Inclusion of the second second second second second second second second second second second second second se | a state and a state of the state of the stat | Char   | 0.00       | Grade     |         |          |
| Seq   | Start Date         | End Date                                                                                                    | Grade                                                                                                    | Reason | Source     | Source    | Point N | <b>A</b> |
|       | 01/05/2010         | End D d.o                                                                                                    | GRADE 2B                                                                                                    | 1      | 1          | POSTGD    | <br>N - |          |
|       | it Rate            |                                                                                                    | Enh.Rate                                                                                                    |        |            | nt Amount |         |          |
| Ove   | rride Date         |                                                                                                    |                                                                                                    | Over   | ride Reas  | on        |         |          |
| Ove   | rride Step         |                                                                                                    |                                                                                                    | Carry  | / Forward  |           |         |          |
| Bar   | Point              | , <u>-</u>                                                                                                    |                                                                                                    | Curre  | ent Bar Po | bint      | 19      |          |
|       |                    |                                                                                                    |                                                                                                    |        |            |           |         |          |
|       |                    |                                                                                                    |                                                                                                    |        |            |           |         |          |
|       |                    |                                                                                                    |                                                                                                    |        |            |           |         |          |
|       |                    |                                                                                                    |                                                                                                    |        |            |           |         |          |
|       |                    |                                                                                                    |                                                                                                    |        |            |           |         | -        |
| Add   | l Change           | Delete                                                                                                    | Expand                                                                                                    |        |            |           |         |          |
|       |                    |                                                                                                    |                                                                                                    |        |            |           |         |          |
|       |                    |                                                                                                    |                                                                                                    |        |            |           | Ex      | it       |

- 7.54 The **Grade** will pull through from the post, however if this is wrong it can be overwritten in this screen.
- 7.55 If this is incorrect or if the employee is on a **Off Scale Salary** or works above the standard hours for their grade (paid on **Hourly Rate Grades** e.g. Nursery staff, Halls Cleaning, Security), window into the **Grade** field.

| MD35<br>Select  | G3 Grade Selectio | n                                        | ×             |
|-----------------|-------------------|------------------------------------------|---------------|
| Grade<br>Obsole | ete Date          |                                          | Search        |
| Seq             | Grade             | Description                              |               |
| 00001           | AMCF              | Research Consultant Fellow (Hon Consult) | <u> </u>      |
| 00002           | AMCR              | Reader (Honorary Consultant)             |               |
| 00003           | AMCS              | Senior Lecturer (Honorary Consultant)    |               |
| 00004           | AMDT              | Dental Clinical Tutors (Hon Consultant)  |               |
| 00005           | AMNL              | Clinical Lecturer                        |               |
| 00006           | AMNR              | Clinical Reader                          |               |
| 00007           | AMNS              | Clinical Senior Lecturer                 |               |
| 00008           | AMPL              | Clinical Psychologist                    |               |
| 00009           | AMPR              | Professor (Honorary Consultant)          | -             |
| Ado             | d <u>S</u> elect  | Delete                                   | _             |
|                 |                   |                                          | E <u>x</u> it |

Scroll down the list and select the correct grade or click on the off scale equivalent grade

- 7.56 Click on the appropriate Grade or Grade Equivalent for this employee.
- 7.57 Press Enter.
- 7.58 In the **Reason** field, click on the drop down and scroll down the list and select the reason for the appointment.

The reason MUST be the same as was entered above (LG037).

| MD 🚰 | )57G3 Depe | endency Selection                        | X             |
|------|------------|------------------------------------------|---------------|
| Seq  | Code       | Description                              | Score         |
| 001  | GD001      | Regrading of Post                        | <b>_</b>      |
| 002  | GD002      | Additional Increment                     |               |
| 003  | GD003      | HRZ Increment                            |               |
| 004  | GD004      | Annual Increment                         |               |
| 005  | GD005      | Protected Ann. Inc. Progress (Job Match) |               |
| 006  | GD006      | Cost of Living Award                     |               |
| 007  | GD007      | National Insurance Amendments            |               |
| 008  | GD008      | No Cost of Living                        |               |
| 009  | GD009      | Senior Officer Consolidation             |               |
| 010  | LG0037     | Retirement                               |               |
| 011  | LG037      | Visitor to Staff                         |               |
| 012  | PJLOO1     | Cover for Maternity                      | <b>T</b>      |
| -    | Add        | Select Delete                            |               |
|      |            | C                                        | E <u>x</u> it |

- 7.59 Window in to the **Point** field and select the **Salary Point** for this employee.
  - You will not need to select a point if the employee is paid an Off Scale Salary, in which case leave this field blank

| Gener      | 4G4 Spinal Co<br>ral | Admin Politics |       |  | <u>×</u>      |
|------------|----------------------|----------------|-------|--|---------------|
| Spinal     | Column               | MAINSPINE      |       |  |               |
| Seq        | Point                |                | Value |  |               |
| <u>564</u> | 13                   | 18117.00       | Value |  |               |
| 002        | 13                   | 18643.00       |       |  |               |
| 003        | 15                   | 19185.00       |       |  |               |
| 004        | 16                   | 19743.00       |       |  |               |
| 005        | 17                   | 20327.00       |       |  |               |
| 006        | 18                   | 20938.00       |       |  |               |
| 007        | 19                   | 21565.00       |       |  |               |
| 008        | 20                   | 22236.00       |       |  |               |
| 009        | 21                   | 22879.00       |       |  |               |
| 010        | 22                   | 23566.00       |       |  | -             |
| Add        | d <u>S</u> elec      | t Delete       |       |  |               |
|            |                      |                |       |  |               |
|            |                      |                |       |  | E <u>x</u> it |

- If the employee is on a point within the HRZs the bar point will have to be changed first before the point can be selected.
- Please note, you should not move anyone into the HRZ area unless this has been specifically agreed by the School / Department in consultation with HR.

#### Annual increments:

Note: For most service conditions, the system will automatically award an increment on the next 1<sup>st</sup> August unless there is an alternative date entered in the "Override date" field (or if the person has already reached their bar point).

A person is only entitled to receive an extra increment if they have been in post at least 6 months by the time the 1<sup>st</sup> August comes round.

Please note however that there are some service conditions were the above is not applicable:

Clinical Consultants, Professorial staff, Level 7 non-professorial staff, ERE staff appointed prior to 01/10/2004 protected on level 3

For staff in posts under these service conditions please follow the instructions in the blue box on the next page.

So, if you are entering a new starter to the University who is starting between 1<sup>st</sup> August and 31<sup>st</sup> January then you can safely leave the "Override date" field blank as they will have been in post for over 6 months by 1<sup>st</sup> August and should receive an additional increment, which they will automatically (unless they have already reached their current bar point).

Any new starter who will not have been in post for more than 6 months by 1<sup>st</sup> August (i.e. anyone starting after 1<sup>st</sup> February of that year) should not receive an increment in August of that year. In such cases, you should:

- Click in the "**Override Date**" field and enter the appropriate date for when they should next get an increment (typically the 1<sup>st</sup> of August of the following year)

- Click on the "Override Reason" field and select "OR006" (Deferred increment due to start date).

- Press Enter

- Ensure that a **"1"** is entered in the **"Override Step**" field (so that they will only receive one extra increment).

- Ensure that a "**N**" is entered in the "**Carry Forward**" field – this will mean that in subsequent years the person will receive an increment on the standard date for that Service Condition (typically the 1<sup>st</sup> August).

If you have been instructed that a new starter should receive their additional increments on the date of their anniversary – or on a particular date which isn't the standard 1<sup>st</sup> August – then you should:

- Click in the "**Override Date**" field and enter the appropriate date (such as their anniversary date or other specified date)

- Click on the "**Override Reason**" field and select "**OR001**" (Increment on anniversary) or another relevant reason code.

- Press Enter

- Ensure that a **"1"** is entered in the "**Override Step**" field (so that they will only receive one extra increment).

- Ensure that a **"Y"** is entered in the **"Carry Forward**" field – this will mean that in subsequent years the person will receive additional increments on the date you have entered above.

- 7.60 If you have been instructed that the employee is to be entered on a point that is within the HRZ's click in the **Bar Point** field.
  - Please note, you should not move anyone into the HRZ area unless this has been specifically agreed by the School / Department in consultation with HR.

|          |            | Grade Bar Point H | istory    |       |              |  |               | ×       |
|----------|------------|-------------------|-----------|-------|--------------|--|---------------|---------|
| Ger      | neral      |                   |           |       |              |  |               |         |
| Po       | st         | DD03006231        | Systems 9 | Suppo | rt Assistant |  |               |         |
| Po       | ist Start  | 01/05/2010        |           |       |              |  |               |         |
| Gr       | ade        | GRADE 2B          | Level 2b  |       |              |  |               |         |
| Gr       | ade Start  | 01/05/2010        |           |       |              |  |               |         |
| Po       | int Start  | 01/05/2010        | Poin      | t     | 19           |  |               |         |
|          |            |                   |           |       |              |  |               |         |
| Seq      | Bar Point  | Removed           | Reason    | N     | Reason       |  |               | <b></b> |
| 001      | 19         |                   |           | N     |              |  |               |         |
| 002      | 20         |                   |           | N     |              |  |               |         |
| 003      | 21         |                   |           | N     |              |  | _             |         |
| 004      | 22         |                   |           | N     |              |  |               |         |
| 005      | 23         |                   |           | N     |              |  |               |         |
| 006      | 24         |                   |           | N     |              |  |               |         |
| 007      | 25         |                   |           | N     |              |  |               | -       |
| <i>k</i> | Add Change | e Delete          |           |       |              |  |               |         |
|          |            |                   |           |       |              |  |               |         |
|          |            |                   |           |       |              |  | E <u>x</u> it |         |

- 7.61 Click on the current bar point at the top of the table and click in the **Removed field.**
- 7.62 Enter the **date** that the bar point has been removed and press **ENTER** three times.

- Dates MUST be entered in the format ddmmyyyy. For example 16031975 for 16 March 1975
- 7.63 Repeat this process for each bar point that is to be removed. The new Bar Point will be the next point without a Removed date.
- 7.64 Click on **Exit.**
- 7.65 Press Enter to update Current Bar point. You can now go back to the **Point** field and enter a point within the HRZ.

**Please note:** if you are ever entering a backdated grade row which will precede a cost of living increase you will need to:

- add a grade row from the start of the new post until the end of the old rate - then add a new row from the start date of the latest cost of living increase

- 7.66 Press Enter to move through the remaining fields and click Exit.
- 7.67 Click on **User Fields**.

| MDC 🛐    | 00G32 Simple User Defined Field Data |                | ×             |
|----------|--------------------------------------|----------------|---------------|
|          |                                      |                |               |
|          | Field Label                          | Field Contents | Description   |
|          | Probation End Date                   |                |               |
|          | Prob Confirmation                    |                |               |
| 5055555  | Prob Ext. Date 1                     |                |               |
|          | Prob Ext. Date 2                     |                |               |
|          | NHS Honorary C'tract                 |                |               |
| $\nabla$ | Sch/Dept Contact                     |                |               |
|          |                                      |                |               |
|          | Probation End Date                   |                |               |
|          |                                      |                | E <u>x</u> it |

- 7.68 Type in the **Probation End Date**, press **ENTER** to move through the remaining fields and click on **Exit**.
  - Dates MUST be entered in the format ddmmyyyy. For example 16031975 for 16 March 1975.
- 7.69 Click on the **Contract** tab.

| MD47L3 Employee P                                                        | ost Holding Details |                                       | ×    |
|--------------------------------------------------------------------------|---------------------|---------------------------------------|------|
| Detail                                                                   |                     |                                       |      |
| Post                                                                     | DD03006231          | Systems Support Assistant             |      |
| Job                                                                      | MSA1B&2             | Manag, Spec and Admin 1B & 2          |      |
| Employee Grade<br>Post Grade                                             | GRADE 2B            | Level 2b                              |      |
| <u>G</u> eneral                                                          | <u>C</u> onditions  | Misc G <u>r</u> ade Co <u>n</u> tract |      |
| Redeployment Re<br>Projected End Da<br>Contract Number<br>HESA Indicator |                     |                                       |      |
| 🧔 T/S Template<br>🧔 Salary Planning                                      |                     | agement 🧶 User Fields 🛛 🌽 Notes       | Exit |

- The **Redeployment Reason** field is not used.
- 7.70 If the employee is on a Fixed Term Contract enter a **Projected End Date** then click in the **Contract Number** field and select the contract entered previously on the **Contract Details** Screen for this post.

| MD47G73 Employee Co<br>General | ontracts Selection | 1        |        |               |          | ×             |
|--------------------------------|--------------------|----------|--------|---------------|----------|---------------|
| Employee 208650<br>Post DD030  | 06231              | L        | LASTIC |               |          |               |
| From 01/                       | 05/2010            |          | То     |               |          |               |
| Seq Contract No                | Start Date         | End Date |        | Contract Type | <u> </u> |               |
|                                |                    |          |        |               |          |               |
|                                |                    |          |        |               |          |               |
|                                |                    |          |        |               | T        |               |
| Add <u>S</u> elect             | Delete             | xpand    |        |               |          |               |
|                                |                    |          |        |               |          | E <u>x</u> it |

- If they have more than 1 FTC ensure you pick the correct contract for that post.
- 7.71 If the post is HESA returnable type **Y** into the **HESA Indicator** field.
- 7.72 Press ENTER and click on Exit.

| 🌠 Task - Casual/FTC to Permanent - Termination Optio        | ins 📃 🛛 🗙                   |
|-------------------------------------------------------------|-----------------------------|
| Session Edit View Process Tools Display Help                |                             |
| 🖯 🛇 🔿 💽 🎯 🔁 🛰 🗅 🖬                                           | 5 🖬 🕹 🖻 🖌 🖍 🗏 🖃 👘 🗃 🎒 🖨 🔗 🤶 |
| Termination Options                                         |                             |
|                                                             |                             |
| General                                                     |                             |
|                                                             |                             |
| Fixed P/E Automatically Closed                              | Y T                         |
| View Fixed PE Before Update                                 | N                           |
| View Fixed PE After Update<br>Temp P/E Automatically Closed | N                           |
| View Temp PE Before Update                                  | N                           |
| View Temp PE After Update                                   | N                           |
| View Tellip PE Arter opdate                                 | h a                         |
| Training Automatically Closed                               | Y                           |
| View Training Before Update                                 | М                           |
| View Training After Update                                  |                             |
|                                                             |                             |
| Terminate Clocking Details                                  | <u>M</u>                    |
| Set Operator Obsolete                                       | M                           |
|                                                             |                             |
|                                                             |                             |
|                                                             |                             |
|                                                             |                             |
|                                                             |                             |
|                                                             |                             |
| Enter "Y" to view fixed pay elements prior to update        | CHANGE NUM MD47518          |

7.73 The screen above appears because you are ending the visitor post. Click

|                    |   | Ð   | 8      |
|--------------------|---|-----|--------|
| on <b>Continue</b> | F | Con | itinue |

|       | : View Process |                  |        |                  |        |              |        |            |             |          |
|-------|----------------|------------------|--------|------------------|--------|--------------|--------|------------|-------------|----------|
| ) 😢   |                | <b>) 7 6</b>   M | 1      | <b>≆ 🖬  </b> % ⊑ |        | <b>*</b>   E | ** 🗄   | <u>ک</u> ک | 8 🗇 🔋       |          |
| Emplo | yee 2086506    | : MS L LAST      | IC     |                  |        |              |        |            |             |          |
| Seal  | Start          | Post             | M      | Grade            | Status | N            | Detail |            | Europo Dreu |          |
| Seq   |                | DD03006231       |        | RADE 2B          | PS001  | N            | Y      |            | Summary     |          |
|       | 01,00,2010     | 0000000000000    |        |                  | 1 0001 |              |        |            |             |          |
|       |                |                  |        |                  |        |              |        |            |             |          |
|       |                |                  |        |                  |        |              |        |            |             |          |
|       |                |                  |        |                  |        |              |        |            |             |          |
|       |                |                  |        |                  |        |              |        |            |             |          |
|       |                |                  |        |                  |        |              |        |            |             |          |
|       |                |                  |        |                  |        |              |        |            |             |          |
|       |                |                  |        |                  |        |              |        |            |             |          |
|       |                |                  |        |                  |        |              |        |            |             |          |
|       |                |                  |        |                  |        |              |        |            |             |          |
|       |                |                  |        |                  |        |              |        |            |             |          |
|       |                |                  |        |                  |        |              |        |            |             |          |
|       |                |                  |        |                  |        |              |        |            |             | <b>V</b> |
| Ad    | d Change       | Delete           | Expand |                  |        |              |        |            |             |          |
|       | ost Linking    |                  |        |                  |        |              |        |            |             |          |
|       | OSC EINKING    |                  |        |                  |        |              |        |            |             |          |
|       |                |                  |        |                  |        |              |        |            |             |          |
|       |                |                  |        |                  |        |              |        |            |             |          |

7.74 The employee's existing visitor post and the post they are transferring into will now appear on the **Current Post Holding** screen.

- (1) When the employee returns their contract on the staff post they are moving into, you will need to un-suspend their new staff post. See the **Contract Return task**.
- 7.75 Moved the next required screen

#### 8 Employment Detail data entry screen

- 8.1 The **Original Start** date will show the date that the person was first a visitor (or first had another post) at the University
- 8.2 The **Current Start** date field will show the date that the person started in their Visitor post. This information needs to remain, but we also need to make sure that the person only receives continuous service from the date of their new main payroll post. To this end we use the **To Staff** field.

| Task - Casual/FTC to Permanent - Employment Detail                                                                                                    |      |
|----------------------------------------------------------------------------------------------------|------|
| C C C C C C C C C C C C C C C C C C C                                                                                                    |      |
| Employee 2086506 : MS L LASTIC         Dates         Original Start       01/04/2010         SG003       Visitor Appointment         Current Start       01/04/2010         SG003       Visitor Appointment         Termination       Image: Marcologic Staff         Probation       Image: Marcologic Staff |      |
| Additional<br>Service 1 Month 25 Days<br>Employee Type<br>Self Service Unit<br>Willing to Job Share<br>Notice Period<br>No Of Current Posts 1                                                                                                    |      |
| 🧔 Service Breaks 🧔 User Fields 🥥 Notes 🛛 🧭 Empl. History                                                                                                    |      |
| Enter the employee's Original Start Date ADD NUM MD4:                                                                                                    | 751A |

8.3 Click in the **To Staff** field, and enter the date when the person starts in their main payroll post.

#### 8.4 Press Enter

#### 8.5 Click on Service Breaks

| ME 💽 | 055L2 Employee B       | reaks In Service |                |           |            |   |     |      |     |    |    |    |             | ×   |
|------|------------------------|------------------|----------------|-----------|------------|---|-----|------|-----|----|----|----|-------------|-----|
| Seq  | Break Start            | Break End        | Days           | Break Rsn | Return Rsn | S | S.C | Pens | Red | Rb | U1 | U2 | N           |     |
|      |                        |                  |                |           |            |   |     |      |     |    |    |    |             |     |
|      |                        |                  |                |           |            |   |     |      |     |    |    |    |             |     |
|      |                        |                  |                |           |            |   |     |      |     |    |    |    |             |     |
|      |                        |                  |                |           |            |   |     |      |     |    |    |    |             |     |
|      |                        |                  |                |           |            |   |     |      |     |    |    |    |             |     |
|      |                        |                  |                |           |            |   |     |      |     |    |    |    |             |     |
|      |                        |                  |                |           |            |   |     |      |     |    |    |    |             |     |
|      |                        |                  |                |           |            |   |     |      |     |    |    |    |             |     |
|      |                        |                  |                |           |            |   |     |      |     |    |    |    |             |     |
|      |                        |                  |                |           |            |   |     |      |     |    |    |    |             |     |
|      |                        |                  |                |           |            |   |     |      |     |    |    |    |             |     |
|      | Add Change             | e Delete         | Expand         |           |            |   |     |      |     |    |    |    |             |     |
|      |                        |                  |                |           |            |   |     |      |     |    |    |    |             |     |
|      | E <u>m</u> pl. History | 🙉 Servic         | e <u>C</u> alc |           |            |   |     |      |     |    |    | E  | <u>x</u> it | 1   |
|      | ,                      |                  |                |           |            |   |     |      |     |    |    |    |             | Ĩ., |
|      |                        |                  |                |           |            |   |     |      |     |    |    |    |             | _   |

- 8.6 Click on Add
- 8.7 In the **Break Start** field enter the start date of the **Visitor** post
  - () You may need to refer to the **Current Post Holding** screen to get this information
- 8.8 Press Enter.
- 8.9 In the **Break End** field enter the end date of the Visitor post. (This will be the day before the employee starts in the Main Payroll post).
- 8.10 Press Enter.
- 8.11 The **Days** field will then auto populate with the number of days break in service
- 8.12 Press Enter.
- 8.13 In the Break Rsn field, window in and select reason LG037 Visitor to Staff
- 8.14 Press Enter
- 8.15 In the Return Rsn field, window in and select reason **LG037 Visitor to Staff**
- 8.16 Press Enter.
- 8.17 Enter all the way through to the end of the row.

| MD 🛐 | MD55L2 Employee Breaks In Service |            |                |            |   |     |      |     |    |    |    |   |            |  |
|------|-----------------------------------|------------|----------------|------------|---|-----|------|-----|----|----|----|---|------------|--|
| Seq  | Break Start                       | Break End  | Days Break Rsn | Return Rsn | S | S.C | Pens | Red | Rb | U1 | U2 | N | _ <b>≜</b> |  |
| 001  | 01/04/2010                        | 30/04/2010 | 30 LG037       |            | Ν | Ν   | N    | N   | N  | N  | N  | N |            |  |
| 002  |                                   |            |                | •••        |   |     |      |     |    |    |    |   |            |  |

#### 8.18 Click on **Exit**

- Ensure you have also completed the **To Staff** field with the date the employee starts in their main payroll post.
- 8.19 Moved the next required screen

# 9 Post Holding Costing data entry screen

### 9.1 You must always complete this screen

| Casual/FTC to Permanent -<br>Session Edit View Process Tools D |          | ig Cost Para | meters              | <u>_                                    </u> |
|----------------------------------------------------------------|----------|--------------|---------------------|----------------------------------------------|
|                                                                |          | <b>.</b>     | a 🛍 🗛 🔺 🗏 🖘 🖨 🗑 🖉 🤶 |                                              |
| Employee 2086506 : MS L                                        |          |              |                     |                                              |
| General                                                        |          |              |                     |                                              |
| Post                                                           |          |              |                     |                                              |
| Start Date                                                     | End      | Date         |                     |                                              |
| Seq Start Date                                                 | End Date | Detail       | Notes               |                                              |
|                                                                |          |              |                     |                                              |
|                                                                |          |              |                     |                                              |
|                                                                |          |              |                     |                                              |
|                                                                |          |              |                     |                                              |
|                                                                |          |              |                     |                                              |
|                                                                |          |              |                     |                                              |
|                                                                |          |              |                     |                                              |
|                                                                |          |              |                     | _                                            |
|                                                                |          |              |                     |                                              |
|                                                                |          |              |                     |                                              |
| Press WINDOW to select required Post                           |          |              | CHANGE NUM          | MD47523                                      |

#### 9.2 Window into the **Post** field.

| MD48  | BG17 Employee's F | Post Selection |            |            |      |               | × |
|-------|-------------------|----------------|------------|------------|------|---------------|---|
| Seq   | Post              | Short Desc     | Start Date | End Date   | Туре | Main Flag     |   |
| 001 D | D03006231         | SYS SUPP       | 01/05/2010 |            |      | Y             | * |
| 002 D | D00-VISIT         | VISITOR        | 01/04/2010 | 30/04/2010 |      | γ             |   |
|       |                   |                |            |            |      |               |   |
|       |                   |                |            |            |      |               |   |
|       |                   |                |            |            |      |               |   |
|       |                   |                |            |            |      |               |   |
|       |                   |                |            |            |      |               |   |
|       |                   |                |            |            |      |               |   |
|       |                   |                |            |            |      |               |   |
|       |                   |                |            |            |      |               |   |
|       |                   |                |            |            |      |               |   |
|       |                   |                |            |            |      |               | - |
| Ad    | d <u>S</u> elect  | Delete         |            |            |      |               |   |
|       |                   |                |            |            |      |               |   |
|       |                   |                |            |            |      | E <u>x</u> it |   |
|       |                   |                |            |            |      |               |   |

9.3 Click on the new staff post.

| 🖥 Task - Casual/FTC to Permanent - Maintain Post Holding Cost Parameters |  |  |  |  |  |  |
|--------------------------------------------------------------------------|--|--|--|--|--|--|
| Session Edit View Process Tools Display Help                             |  |  |  |  |  |  |
| C C C C C C C C C C C C C C C C C C C                                    |  |  |  |  |  |  |
| Employee 2086506 : MS L LASTIC                                           |  |  |  |  |  |  |
|                                                                          |  |  |  |  |  |  |
| General                                                                  |  |  |  |  |  |  |
| Post DD03006231 -                                                        |  |  |  |  |  |  |
| Start Date End Date                                                      |  |  |  |  |  |  |
|                                                                          |  |  |  |  |  |  |
| Seq Start Date End Date Detail Notes                                     |  |  |  |  |  |  |
|                                                                          |  |  |  |  |  |  |

#### 9.4 Press Enter.

| Employee 2086506 : MS L LASTIC                                                         |          |
|----------------------------------------------------------------------------------------|----------|
| General<br>Post DD03006231 Systems Support Assistant<br>Start Date 01/05/2010 End Date |          |
| Seq Start Date End Date Detail Notes                                                   |          |
|                                                                                        | <u> </u> |
|                                                                                        |          |
|                                                                                        |          |
|                                                                                        |          |
|                                                                                        |          |
|                                                                                        |          |
|                                                                                        |          |
|                                                                                        |          |
|                                                                                        |          |
| Add Change Delete                                                                      | ~        |

- 9.5 Click on Add
- 9.6 In the **Start Date** field enter the date of when the employee starts in this new staff post.
- 9.7 Press Enter.
- 9.8 Leave the **End Date** field blank, **Enter** through.

| MD 🛐 | 49G12 Costing Details   |        | ×       |
|------|-------------------------|--------|---------|
| Seq  | Cost Centre             | Ee's % | Er's %  |
|      |                         |        | <u></u> |
|      |                         |        |         |
|      |                         |        |         |
|      |                         |        |         |
|      |                         |        |         |
|      |                         |        |         |
|      |                         |        |         |
|      |                         |        |         |
|      |                         |        |         |
|      |                         |        |         |
|      |                         |        |         |
|      |                         |        |         |
|      |                         |        | -       |
|      | dd Change Delete Expand |        |         |
|      |                         |        |         |
|      |                         |        | Exit    |

- 9.9 Click on **Add**.
- 9.10 Enter the **Cost Centre** number (Sub Project Code- starts with 5 )that this post is to be paid from. Press **Enter**.
- 9.11 In the **Ee's** field enter the percentage that this post is to be paid from this cost centre e.g. 100
- 9.12 In the **Er's** field enter the percentage that this post is to be paid from this cost centre e.g. 100
- 9.13 Press Enter.
- 9.14 If the post is to be paid from more than 1 cost centre, add another row of information.
  - Please ensure that the Ee's Column adds up to 100%
  - Please ensure that the Er's Column adds up to 100%.
- 9.15 Click on Exit
- 9.16 Press Enter.
- 9.17 Moved the next required screen

# 10 Holiday Entitlement data entry screen

|           | Cask - Casual/FTC to Permanent - Maintain Employee Holiday Basic Detail |              |                 |      |              |        |            |  |
|-----------|-------------------------------------------------------------------------|--------------|-----------------|------|--------------|--------|------------|--|
|           | () () () () () () () () () () () () () (                                |              |                 |      |              |        |            |  |
| Empl      | Employee 2086506 : MS L LASTIC                                          |              |                 |      |              |        |            |  |
|           | Start Date 01/04/2010                                                   | End date     | Entlmnt<br>10.0 | B/F  | Extra<br>0.0 | Taken  | Remain 🗠   |  |
| 001       | 01/04/2010                                                              | 30/09/2010   | 10.0            | 0.00 | 0.0          | 0.00   | 10.00      |  |
|           |                                                                         |              |                 |      |              |        |            |  |
|           |                                                                         |              |                 |      |              |        |            |  |
|           |                                                                         |              |                 |      |              |        |            |  |
|           |                                                                         |              |                 |      |              |        |            |  |
|           |                                                                         |              |                 |      |              |        |            |  |
|           |                                                                         |              |                 |      |              |        |            |  |
|           |                                                                         |              |                 |      |              |        |            |  |
|           | dd Change                                                               | Delete E     | xpand           |      |              |        |            |  |
|           | Work Pattern                                                            |              |                 |      |              |        |            |  |
|           |                                                                         |              |                 |      |              |        |            |  |
|           |                                                                         |              |                 |      |              |        |            |  |
| Pseudo-Se | equence Number for 1                                                    | Index Paging |                 |      |              | CHANGE | NUM MD8255 |  |

- 10.1 Click on Add
- 10.2 In the **Start Date** field, enter the date the employee starts in the new staff post.
- 10.3 Press Enter.
- 10.4 In the **End Date** field either enter the end of the holiday year, **30**<sup>th</sup> **September** or if they are on a FTC and this ends sooner, enter the projected end date.
- 10.5 Press **Enter** through to the end of the row the entitlement will automatically calculate.
- 10.6 Moved the next required screen

#### 11 Asset Management

| Casual/FTC to Permanent - Employee Assets Management | <u>- 0 ×</u> |
|------------------------------------------------------|--------------|
| Jession Euk view Other Process Tools Display nep     | 8            |
| Employee 2086506 : MS L LASTIC                       |              |
| Seq Type Requested Asset Number Alloc Date Notes     | <u> </u>     |
|                                                      |              |
|                                                      |              |
|                                                      |              |
|                                                      |              |
|                                                      |              |
| Add Change Delete Expand                             | <u>v</u>     |
|                                                      |              |
|                                                      |              |
| Sequence Number CHANGE NUM                           | MD55578      |

- 11.1 Click on **Add** if the employee is to be assigned particular assets to the staff post they are moving into e.g. a laptop
- 11.2 Select the asset type from the drop down list.

| Code   | Desc       | Long Description         |   |
|--------|------------|--------------------------|---|
| CPP- B | CPP - B    | Car Park Permit - Post B |   |
| CPP-A  | CPP - A    | Car Park Permit - Post A |   |
| CRC- A | CCard - A  | Credit Card – Post A     |   |
| CRC-B  | CCard - B  | Credit Card – Post B     |   |
| KEYS-A | Keys - A   | Keys – Post A            |   |
| KEYS-B | Keys - B   | Keys – Post B            |   |
| LAPT-A | Laptop - A | Laptop – Post A          |   |
| LAPT-B | Laptop - B | Laptop – Post B          | - |

- There are 2 versions for each asset type choose the right asset dependant on which post it is related to.
- 11.3 Press **Enter** and amend the date requested if necessary.
  - Dates MUST be entered in the format ddmmyyyy. For example 16031975 for 16 March 1975.
- 11.4 Enter through the rest of the fields on the row.
- 11.5 Moved the next required screen

### 12 Fixed Pay Elements Summary data entry screen

12.1 You now need to add in the employee's fixed pay elements for their new main payroll post e.g. Basic Salary

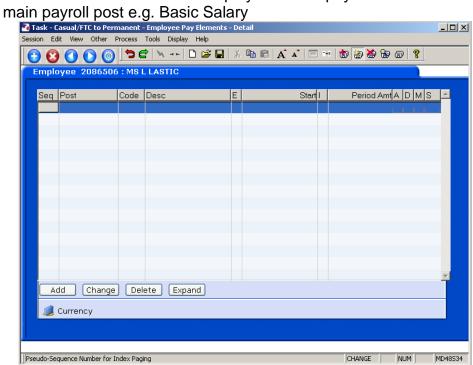

#### 12.2 Click on Add

| MD48G10 Select Pay Element |            | ×             |
|----------------------------|------------|---------------|
| Selection                  |            |               |
| Pay Element 🗾 🛄            | Employment |               |
|                            |            |               |
|                            |            |               |
|                            |            | E <u>x</u> it |
|                            |            |               |

12.3 **Window in** to the **Pay Element** field and **Enter** through the three fields to display the list of pay elements.

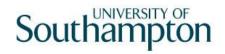

| Geni<br>Parti | al Element    |       |        | Pay/Deduction | Type                               | Search |
|---------------|---------------|-------|--------|---------------|------------------------------------|--------|
| - arti        |               |       |        |               | 1 1700                             |        |
| Seq           | Code          | PorD  | Type   | Short Desc    | Long Description                   |        |
| 0001          | 0001          | D     | N      | Tax Paid      | Tax Paid                           |        |
| 0002          | 0002          | D     | N      | Tax Rebate    | Tax Rebate Withheld                |        |
| 0003          | 0010          | D     | NI     | NI C/I        | NI Contracted In                   |        |
| 0004          | 0011          | D     | NI     | NI A Saved    | Non-Directors A Rate NI            |        |
| 0005          | 0020          | D     | NI     | NI Wfe C/I    | NI Wife Contracted In              |        |
| 0006          | 0021          | D     | NI     | NI B Saved    | Non-Directors B Rate NI            |        |
| 0007          | 0025          | D     | NI     | NI CI Def.    | NI Contracted in (Deferred)        |        |
| 0008          | 0026          | D     | NI     | NI C Saved    | Non-Directors C Rate NI            |        |
| 0009          | 0030          | D     | NI     | NI Pen C/I    | NI Pensioner Contracted In         |        |
| 0010          | 0031          | D     | NI     | NI C Saved    | Non-Directors C Rate NI            |        |
| 0011          | 0035          | D     | NI     | NI CO Def.    | NI Contracted out (COSR) Deferred) |        |
| A,            | dd <u>S</u> e | elect | Delete |               |                                    | _      |
|               |               |       |        |               |                                    |        |

- 12.4 Scroll down the list and select the required pay element (Code **1000** is **Basic Pay**, codes 0001 0999 are standard RLink pay elements, 1000+ are UoS specific). The following data entry screen is displayed:
  - If the employee is to be paid a salary of a non spinal amount you will need to enter the PE 2000-Basic Pay Non Spinal and enter an amount, rather than using PE 1000.

| N Type Fix MD48G81 'N' Type Fix                  | Pay Element Detail |                            |         |          | ×           |
|--------------------------------------------------|--------------------|----------------------------|---------|----------|-------------|
| Pay Element                                      |                    |                            |         |          |             |
| Pay Element ID<br>Post<br>Start Date<br>End Date | 1000 Basic Pay     | Reason                     | <u></u> |          |             |
| Employees                                        |                    |                            |         |          |             |
| Amount<br>Arrears<br>Calc. Arrears<br>Cost Code  |                    | 2nd Currency<br>Adjustment |         | Table ID | Γ           |
| Employers                                        |                    |                            |         |          |             |
| Amount<br>Arrears<br>Cost Code                   |                    | 2nd Currency               |         | Table ID |             |
| <i> B</i> alance Detail                          |                    |                            |         |          | <u>x</u> it |

12.5 Window in to the Post field. A list of the employee's posts is displayed.

|     | Toart Employeest | ost streeton |            |            |      |           |   |
|-----|------------------|--------------|------------|------------|------|-----------|---|
| Seq | Post             | Short Desc   | Start Date | End Date   | Туре | Main Flag |   |
| 001 | DD03006231       | SYS SUPP     | 01/05/2010 |            |      | Y         | - |
| 002 | DD00-VISIT       | VISITOR      | 01/04/2010 | 30/04/2010 |      | γ         |   |

- 12.6 Click on the new staff post this PE is to be attached to.
- 12.7 Press Enter to move through the Start date.
- 12.8 Window in to the Reason field and select the LG037 Reason.

- 12.9 Press Enter through the End Date.
- 12.10 If the PE you are entering requires a specific amount to be attached to it, enter this in the **Amount** field. For PE 1000 Basic Pay, this is not required.
- 12.11 Press **Enter** to move through the remaining fields
- 12.12 The Fixed PE Screen will be updated.

| <br>🚰 Task - Casual/FTC to Permanent - Employee Pay Elements - Detail |              |          |           |   |            |                    |          |
|-----------------------------------------------------------------------|--------------|----------|-----------|---|------------|--------------------|----------|
| <br>Session Edit View Other Process Tools Display Help                |              |          |           |   |            |                    |          |
| (1) (2) (2) (2) (2) (2) (2) (2) (2) (2) (2                            |              |          |           |   |            |                    |          |
| Implo                                                                 | oyee 2086506 | 5 : MS I | LASTIC    |   |            |                    |          |
|                                                                       |              |          |           |   |            |                    |          |
| Seq                                                                   | Post         | Code     | Desc      | E | Start      | Period Amt A D M S | <u> </u> |
| 001                                                                   | DD03006231   | 1000     | Basic Pay |   | 01/05/2010 | 21565.00 N         |          |
|                                                                       |              |          |           |   |            |                    |          |
|                                                                       |              |          |           |   |            |                    |          |
|                                                                       |              |          |           |   |            |                    |          |

- 12.13 Click on **Add** and repeat this process for each Fixed PE the employee is to continuously receive each month for the staff post they are moving to.
- 12.14 Save move to the standard letters.

## 13 Standard Letters

13.1 Click in the **Let Opts** field of the standard letter you want to produce for the new post the employee is moving to.

| 🌄 MD                     | 103G2 Standard | Letter | s Attached to the Task              |          | >             |
|--------------------------|----------------|--------|-------------------------------------|----------|---------------|
| Seq                      | Letter         | Ver    | Description                         | Let Opts | Copies        |
| 001                      | 4+ACAD 🔤 🔤     | 001    | Level 4+ academic contract          | NOACT 🗾  | 1 📤           |
| 002                      | 4+NON-AC       | 001    | Level 4+ non-academic               | NOACT    | 1             |
| 003                      | CLINAC         | 001    | Clinical Academic/Clinical Research | NOACT    | 1             |
| 004                      | CLINPROF       | 001    | Clinical Consultant                 | NOACT    | 1             |
| 005                      | LEV 1-3        | 001    | Levels 1 - 3                        | NOACT    | 1             |
| 006                      | SECURITY       | 001    | Security                            | NOACT    | 1             |
| 007                      | ТТР            | 001    | Temporary to Permanent              | NOACT    | 1             |
|                          |                |        |                                     |          |               |
|                          |                |        |                                     |          |               |
|                          |                |        |                                     |          |               |
|                          |                |        |                                     |          | -             |
| Add Change Delete Expand |                |        |                                     |          |               |
|                          |                |        |                                     |          |               |
|                          |                |        |                                     |          | E <u>x</u> it |

13.2 Click on the drop down and select **MERGE – Immediate print with** manual changes.

| Seq | Letter    | Ver |                | Description                |                     |                                                            |        |          |
|-----|-----------|-----|----------------|----------------------------|---------------------|------------------------------------------------------------|--------|----------|
| 001 | 4+ACAD 🛄  | 001 |                | Level 4+ academic contract |                     |                                                            |        | 1 🔺      |
| 002 | 4+NON-AC  | 001 | Level 4+ no    | Code                       | Desc                | Long Description                                           |        |          |
| 003 | CLINAC    | 001 | Clinical Aca   | MERGE                      | Manual              | Immediate print with manua                                 |        |          |
| 004 | CLINPROF  | 001 | Clinical Con:  | NOACT                      | No Request<br>Print | No action to be taken (no re<br>Immediate request and prir |        |          |
| 005 | LEV 1-3   | 001 | Levels 1 - 3   | PROMPT                     | Prompt              | Prompt on commit for user :                                |        |          |
| 006 | SECURITY  | 001 | Security       | QUEUE                      | Request             | Request letter only                                        |        |          |
| 007 | ТТР       | 001 | Temporary 1    | SAVE                       | Save                | Save the merged letter                                     | 10/10/ | 1        |
|     |           |     |                |                            |                     |                                                            |        |          |
|     |           |     |                |                            |                     |                                                            |        |          |
|     |           |     |                |                            |                     |                                                            |        |          |
|     |           |     |                |                            |                     |                                                            |        | <b>T</b> |
| Á   | dd Change | •   | )<br>Delete Ex | pand                       |                     |                                                            | 1      |          |
|     |           |     |                |                            |                     |                                                            | _      |          |

13.3 Click on **Exit.** 

|     | RT125EW Employe    | e Post Holding |                |          |      | x    |
|-----|--------------------|----------------|----------------|----------|------|------|
| Ge  | neral              |                |                |          |      |      |
|     |                    | Select B       | mployee Post H | lolding  |      |      |
|     |                    |                |                | φω.      |      |      |
| Seq | Post               | Start Date     | End Date       | Осс Туре | Main |      |
| 001 | EMPLOYEE           | 01/04/2010     |                |          |      |      |
| 002 | DD00-VISIT         | 01/04/2010     | 30/04/2010     |          | Υ    |      |
| 003 | DD03006231         | 01/05/2010     |                |          | Υ    |      |
| 004 |                    |                |                |          |      |      |
| 005 |                    |                |                |          |      |      |
| 006 |                    |                |                |          |      |      |
| 007 |                    |                |                |          |      |      |
| 008 |                    |                |                |          |      |      |
| 009 |                    |                |                |          |      | •    |
| ,   | Add <u>S</u> elect | Delete         |                |          |      |      |
|     |                    |                |                |          |      | Exit |
|     |                    |                |                |          |      |      |
|     |                    |                |                |          |      |      |

## 13.4 Select the latest Hierarchy

| 🛂 DRT533EW Complex | Post Structure Selection   | ×    |
|--------------------|----------------------------|------|
| General            |                            |      |
|                    | Select Post Structure Unit |      |
|                    |                            |      |
|                    |                            |      |
| Seq Hierarchy      | Eff Date                   |      |
| 001 HR MAIN        | 01/11/2008                 |      |
| 002 HR MAIN        | 01/09/2008                 |      |
| 003 HRMAIN05       | 01/09/2008                 |      |
| 004 HRMAIN06       | 01/11/2008                 |      |
| 005 HRMAIN07       | 01/05/2009                 |      |
| 006 HRMAIN08       | 01/01/1940                 |      |
|                    |                            |      |
|                    |                            |      |
|                    |                            | -    |
| Add <u>S</u> elect | Delete                     |      |
|                    |                            | Exit |
|                    |                            |      |

13.5 Select the appropriate grade.

| -     |                   | e Post Grade Histo | ry                       | X             |
|-------|-------------------|--------------------|--------------------------|---------------|
| Gene  | eral              |                    |                          |               |
|       |                   | Select Pos         | st Holding Grade History |               |
|       |                   |                    |                          |               |
| Seq   | Grade             | Start Date         | End Date                 |               |
| 001 G | RADE 28           | 01/05/2010         |                          | <u>~</u>      |
|       |                   |                    |                          |               |
|       |                   |                    |                          |               |
|       |                   |                    |                          |               |
|       |                   |                    |                          |               |
|       |                   |                    |                          |               |
|       |                   |                    |                          |               |
|       |                   |                    |                          | _1            |
| Ac    | id <u>S</u> elect | Delete             |                          | <u>×</u>      |
|       |                   |                    |                          | E <u>x</u> it |

#### 13.6 Complete the following

| MD10 | 09G3 Enter Pop Up Field Contents        | X        |
|------|-----------------------------------------|----------|
| Seq  | Pop Up Prompt                           |          |
| 001  | Please enter the fte & as shown on RL   | <u>^</u> |
| 002  | Enter whether full or part time         |          |
| 003  | please enter amount/no of points        |          |
| 004  | Enter name contact Pers Asst /Recr Asst |          |
| 005  | Employee to report to (building no):    |          |
| 006  | Employee to report to (room no):        | -        |
| Ad   | d Change Delete                         |          |
|      |                                         | Exit     |

- 13.7 The screen will display the contracted hours for all posts the employee holds. Click on the new post contract hours.
- 13.8 Click on **Exit.**

| 🚰 MD111U3A - Mail Merge for Word | × |
|----------------------------------|---|
|                                  |   |
| Mail Merge In Progress           |   |
|                                  |   |
|                                  |   |

- 13.9 The New Contract for the **new staff post** should generate in **Word.** You can make manual changes and print as normal.
- 13.10 You will need to manually update the **Continuous Employment** section on the contract that is generated:

| employment :                                             |
|----------------------------------------------------------|
| Date of start of<br>"Continuous Employment" : 03/07/2006 |
| Date of expiry of                                        |

- Be sure to update this section on **both** copies of the Contract of Employment that are generated.
- Remember: When the contract for the new post is returned, you will need to complete the **Contract Returned** task and:
  - Un-suspend on their new post